KA01386D/16/IT/01.18 71407036 2018-06-01

# Istruzioni di funzionamento brevi Proline 300 PROFIBUS DP

Trasmettitore con sensore Coriolis

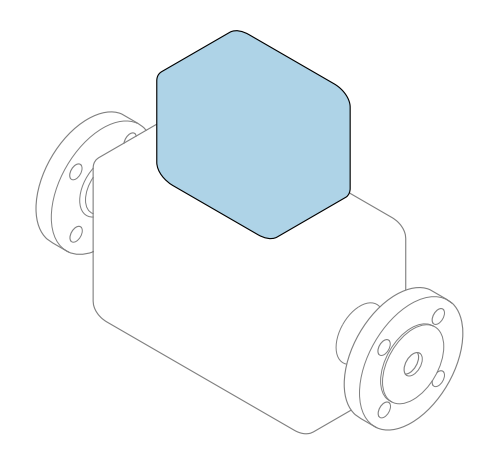

Il presente manuale contiene istruzioni di funzionamento brevi; esse non sostituiscono le Istruzioni di funzionamento relative al dispositivo.

#### Istruzioni di funzionamento brevi del trasmettitore Questo manuale contiene informazioni sul trasmettitore.

Istruzioni di funzionamento brevi del sensore  $\rightarrow$  **a** 3

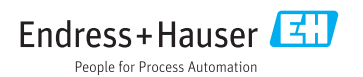

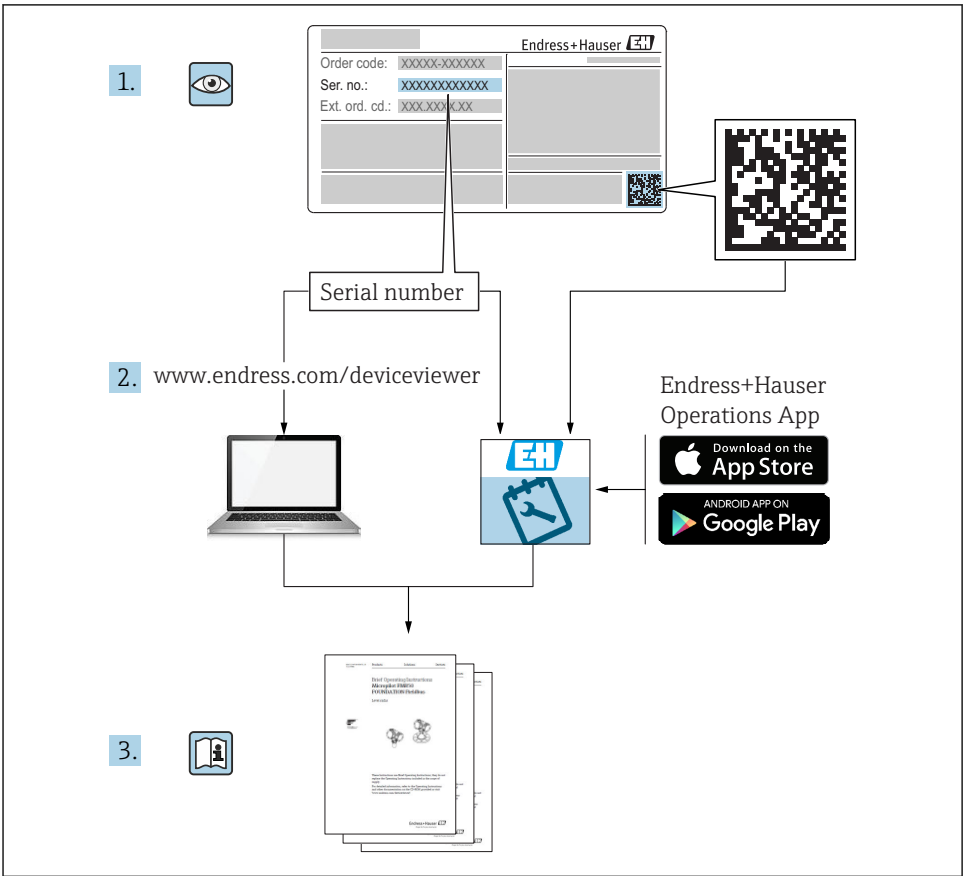

A0023555

# <span id="page-2-0"></span>Istruzioni di funzionamento brevi per il dispositivo

Il dispositivo comprende un trasmettitore e un sensore.

La procedura per la messa in servizio di questi due componenti è descritta in due manuali separati:

- Istruzioni di funzionamento brevi del sensore
- Istruzioni di funzionamento brevi del trasmettitore

Consultare ambedue le Istruzioni di funzionamento brevi per la messa in servizio del dispositivo poiché i contenuti dei due manuali sono tra loro complementari:

#### Istruzioni di funzionamento brevi del sensore

Le Istruzioni di funzionamento brevi del sensore sono concepite per gli specialisti responsabili dell'installazione del misuratore.

- Accettazione alla consegna ed identificazione del prodotto
- Stoccaggio e trasporto
- Installazione

### Istruzioni di funzionamento brevi del trasmettitore

Le Istruzioni di funzionamento brevi del trasmettitore sono concepite per gli specialisti responsabili della messa in servizio, della configurazione e dell'impostazione dei parametri del misuratore (fino al primo valore misurato).

- Descrizione del prodotto
- Installazione
- Collegamento elettrico
- Opzioni operative
- Integrazione di sistema
- Messa in servizio
- Informazioni diagnostiche

# Documentazione addizionale del dispositivo

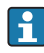

Queste Istruzioni di funzionamento brevi sono le Istruzioni di funzionamento brevi del trasmettitore.

Le "Istruzioni di funzionamento brevi del sensore" sono disponibili mediante:

- Internet: [www.endress.com/deviceviewer](http://www.endress.com/deviceviewer)
- Smartphone/tablet: *Operations App di Endress+Hauser*

Informazioni dettagliate sul dispositivo sono riportate nelle Istruzioni di funzionamento e nella documentazione addizionale:

- Internet: [www.endress.com/deviceviewer](http://www.endress.com/deviceviewer)
- Smartphone/tablet: *Operations App di Endress+Hauser*

# Indice

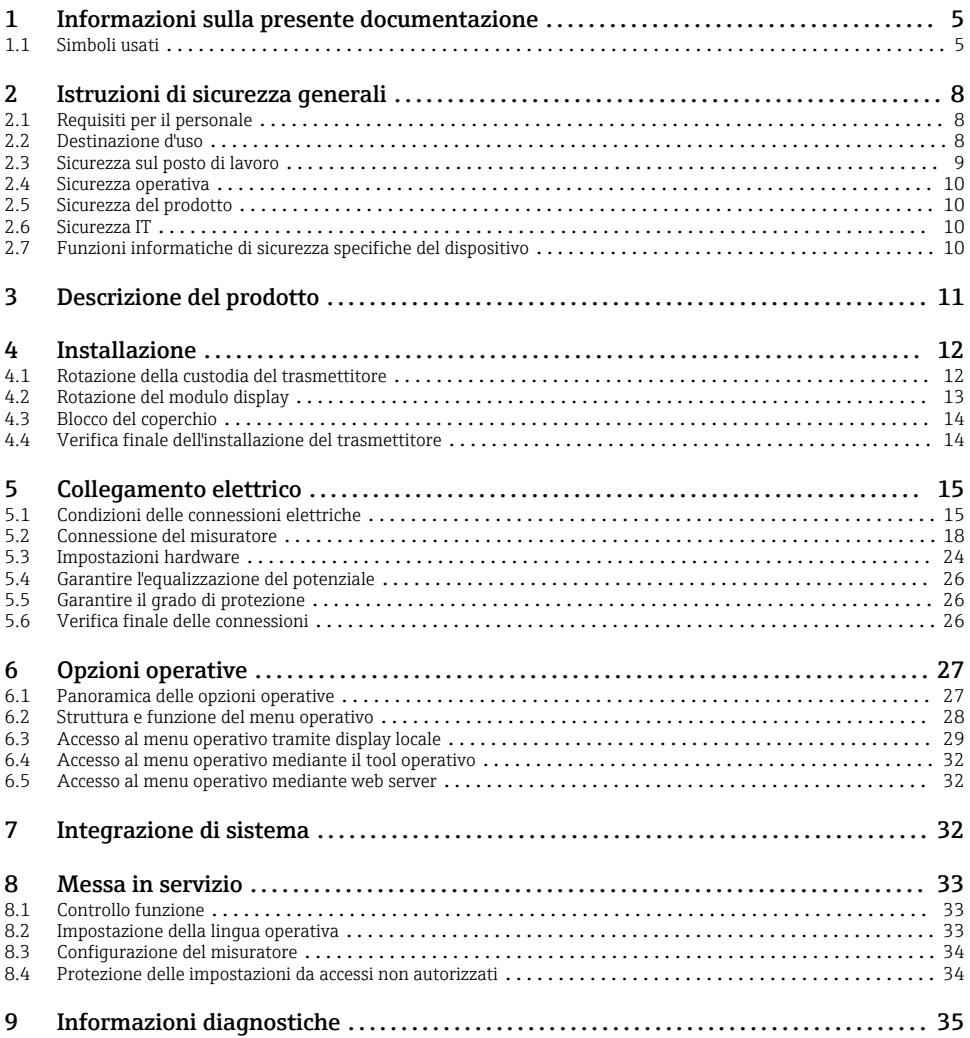

# <span id="page-4-0"></span>1 Informazioni sulla presente documentazione

## 1.1 Simboli usati

## 1.1.1 Simboli di sicurezza

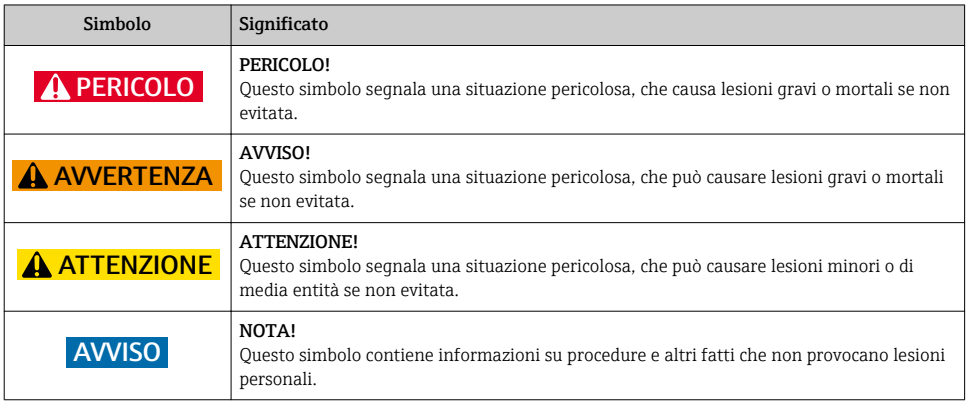

## 1.1.2 Simboli per alcuni tipi di informazioni

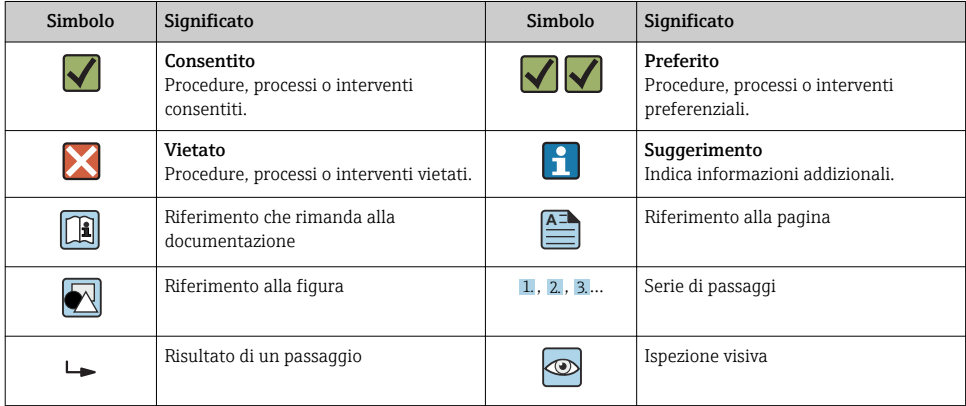

### 1.1.3 Simboli elettrici

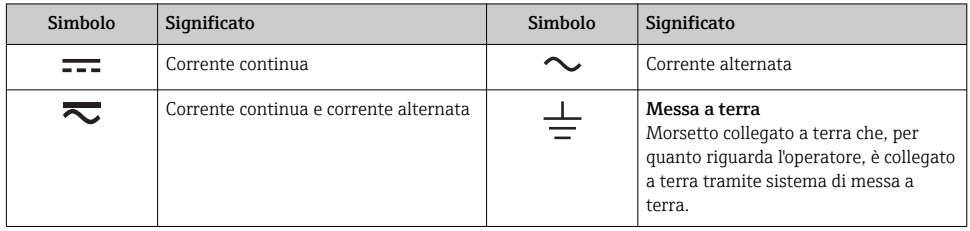

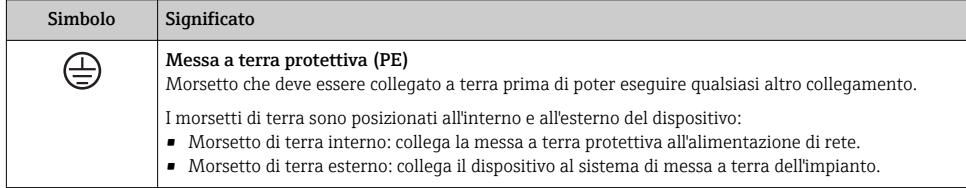

## 1.1.4 Simboli di comunicazione

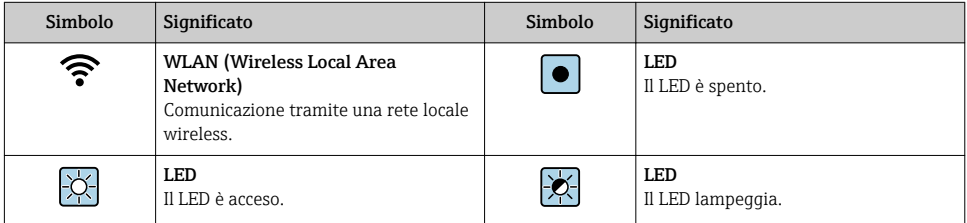

## 1.1.5 Simboli degli utensili

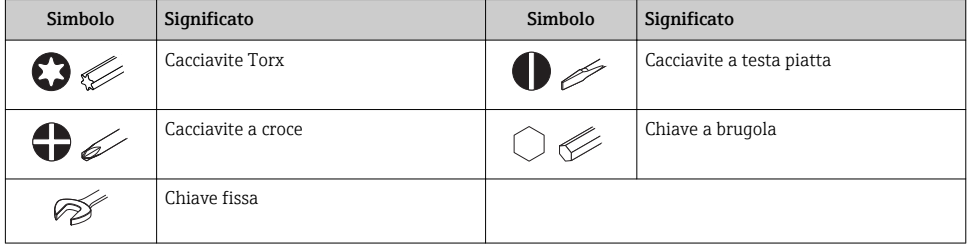

### 1.1.6 Simboli nei grafici

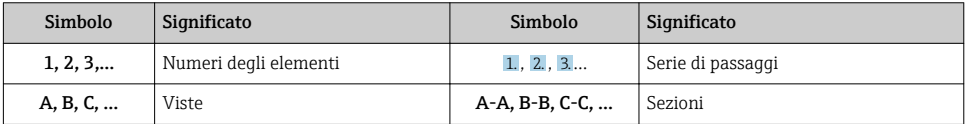

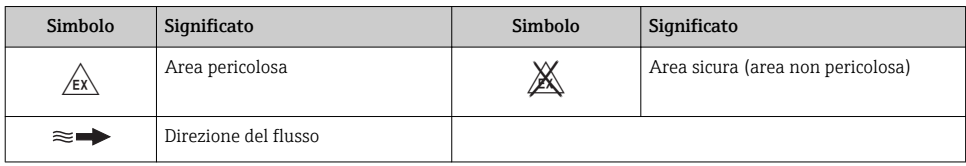

# <span id="page-7-0"></span>2 Istruzioni di sicurezza generali

# 2.1 Requisiti per il personale

Il personale, nell'eseguire i propri compiti, deve soddisfare i seguenti requisiti:

- ‣ Gli specialisti addestrati e qualificati devono possedere una qualifica pertinente per la funzione e il compito specifici.
- ‣ Deve essere autorizzato dall'operatore/responsabile dell'impianto.
- ‣ Deve conoscere approfonditamente le normative locali/nazionali.
- ‣ Prima di cominciare il lavoro, leggere attentamente e assicurarsi di aver compreso le istruzioni contenute nel manuale e nella documentazione supplementare e i certificati (in funzione dell'applicazione).
- ‣ Seguire le istruzioni e rispettare le condizioni.

## 2.2 Destinazione d'uso

## Applicazione e fluidi

- Il misuratore descritto in queste Istruzioni di funzionamento brevi è destinato esclusivamente alla misura di portata di liquidi e gas.
- Il misuratore descritto in queste Istruzioni di funzionamento brevi è destinato esclusivamente alla misura di portata di liquidi.

In base alla versione ordinata, il dispositivo può misurare anche fluidi potenzialmente esplosivi, infiammabili, velenosi e ossidanti.

I misuratori per uso in area pericolosa, in applicazioni igieniche o applicazioni che presentano rischi addizionali dovuti alla pressione di processo, riportano sulla targhetta il corrispondente contrassegno.

Per garantire le perfette condizioni del misuratore durante il funzionamento:

- ‣ Rispettare i campi di pressione e temperatura specificati.
- ‣ Impiegare il misuratore solo nel completo rispetto dei dati riportati sulla targhetta e delle condizioni generali, elencate nelle istruzioni di funzionamento e nella documentazione addizionale.
- ‣ Verificare sulla targhetta se il dispositivo ordinato può essere utilizzato in area pericolosa (ad es. protezione dal rischio di esplosione, sicurezza del contenitore in pressione).
- ‣ Impiegare il dispositivo solo per i fluidi contro i quali i materiali delle parti bagnate offrono sufficiente resistenza.
- ‣ Se la temperatura ambiente del misuratore non corrisponde a quella atmosferica, devono essere rispettate tassativamente le relative condizioni di base, specificate nella documentazione del dispositivo.
- ‣ Il misuratore deve essere protetto in modo permanente dalla corrosione provocata dalle condizioni ambientali.

## Uso non corretto

Un uso improprio può compromettere la sicurezza. Il produttore non è responsabile per i danni causati da un uso improprio o diverso da quello previsto.

### <span id="page-8-0"></span>**A** AVVERTENZA

#### Pericolo di rottura dovuta a fluidi corrosivi o abrasivi e alle condizioni ambiente!

- ‣ Verificare la compatibilità del fluido di processo con il materiale del sensore.
- ‣ Verificare la resistenza nel processo di tutti i materiali delle parti bagnate.
- ‣ Rispettare i campi di pressione e temperatura specificati.

### **AVVISO**

#### Verifica per casi limite:

‣ Nel caso di fluidi speciali e detergenti, Endress+Hauser è disponibile per verificare la resistenza alla corrosione dei materiali delle parti bagnate, ma non può fornire garanzie, né assumersi alcuna responsabilità poiché anche minime variazioni di temperatura, concentrazione o grado di contaminazione nel processo possono alterare le caratteristiche di resistenza alla corrosione.

#### Rischi residui

#### **A** AVVERTENZA

#### L'elettronica e il fluido possono provocare il surriscaldamento delle superfici. Pericolo di ustioni.

‣ In caso di elevate temperature del fluido, prevedere delle protezioni per evitare il contatto e le bruciature.

*Valido solo per Proline Promass A, E, F, O, X e Cubemass C*

#### **A** AVVERTENZA

#### Pericolo di danni alla custodia dovuti alla rottura del tubo di misura!

Se si rompe il tubo di misura, la pressione all'interno della sensore aumenta in base alla pressione operativa del processo.

‣ Utilizzare un disco di rottura.

#### **A** AVVERTENZA

#### Pericolo dovuto a perdite di fluido!

Per le versioni del dispositivo con disco di rottura: la fuga del fluido in pressione può causare lesioni personali o danni materiali.

‣ Prendere le dovute precauzioni per evitare lesioni personali e danni materiali se si attiva il disco di rottura.

## 2.3 Sicurezza sul posto di lavoro

In caso di lavoro su e con il dispositivo:

 $\blacktriangleright$  Indossare le attrezzature protettive personali richieste, in base alle normative federali/ nazionali.

In caso di saldatura sulle tubazioni:

‣ Non mettere a terra la saldatrice tramite il misuratore.

Se si lavora con il dispositivo o lo si tocca con mani bagnate:

‣ A causa del maggior rischio di scosse elettriche, si devono indossare i guanti.

## <span id="page-9-0"></span>2.4 Sicurezza operativa

Rischio di lesioni.

- ‣ Utilizzare lo strumento in corrette condizioni tecniche e solo in condizioni di sicurezza.
- ‣ L'operatore è responsabile del funzionamento privo di interferenze dello strumento.

## 2.5 Sicurezza del prodotto

Il misuratore è stato sviluppato secondo le procedure di buona ingegneria per soddisfare le attuali esigenze di sicurezza, è stato collaudato e ha lasciato la fabbrica in condizioni tali da poter essere usato in completa sicurezza.

Soddisfa gli standard generali di sicurezza e i requisiti legali. Rispetta anche le direttive UE elencate nella Dichiarazione di conformità UE specifica del dispositivo. Endress+Hauser conferma questo stato di fatto apponendo il marchio CE sullo strumento.

## 2.6 Sicurezza IT

La garanzia è valida solo se il dispositivo è installato e impiegato come descritto nelle Istruzioni di funzionamento. Il dispositivo è dotato di un meccanismo di sicurezza, che protegge le sue impostazioni da modifiche involontarie.

Delle misure di sicurezza IT, che forniscono una protezione addizionale al dispositivo e al trasferimento dei dati associati, devono essere implementate dagli stessi operatori secondo i loro standard di sicurezza.

## 2.7 Funzioni informatiche di sicurezza specifiche del dispositivo

Il dispositivo offre varie funzioni specifiche per favorire la sicurezza dell'operatore. Queste funzioni possono essere configurate dall'utente e, se utilizzate correttamente, garantiscono una maggiore sicurezza operativa.

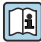

Per informazioni dettagliate sulla sicurezza IT specifica per il dispositivo, consultare le Istruzioni di funzionamento del dispositivo.

## 2.7.1 Accesso mediante interfaccia service (CDI-RJ45)

Il dispositivo può essere collegato a una rete mediante l'interfaccia service (CDI-RJ45). Delle funzioni specifiche del dispositivo garantiscono il suo funzionamento sicuro in rete.

Si raccomanda il rispetto degli standard e delle direttive industriali rilevanti, definiti dai comitati di sicurezza nazionali e internazionali, come secondo IEC/ISA62443 o IEEE. Comprendono misure di sicurezza organizzative, come l'assegnazione delle autorizzazioni di accesso e, anche, interventi tecnici, come la segmentazione della rete.

# <span id="page-10-0"></span>3 Descrizione del prodotto

Il dispositivo è composto da un trasmettitore Proline 300 e un sensore Coriolis Proline Promass o Cubemass.

Il dispositivo è disponibile in versione compatta:

il trasmettitore e il sensore formano un'unica unità meccanica.

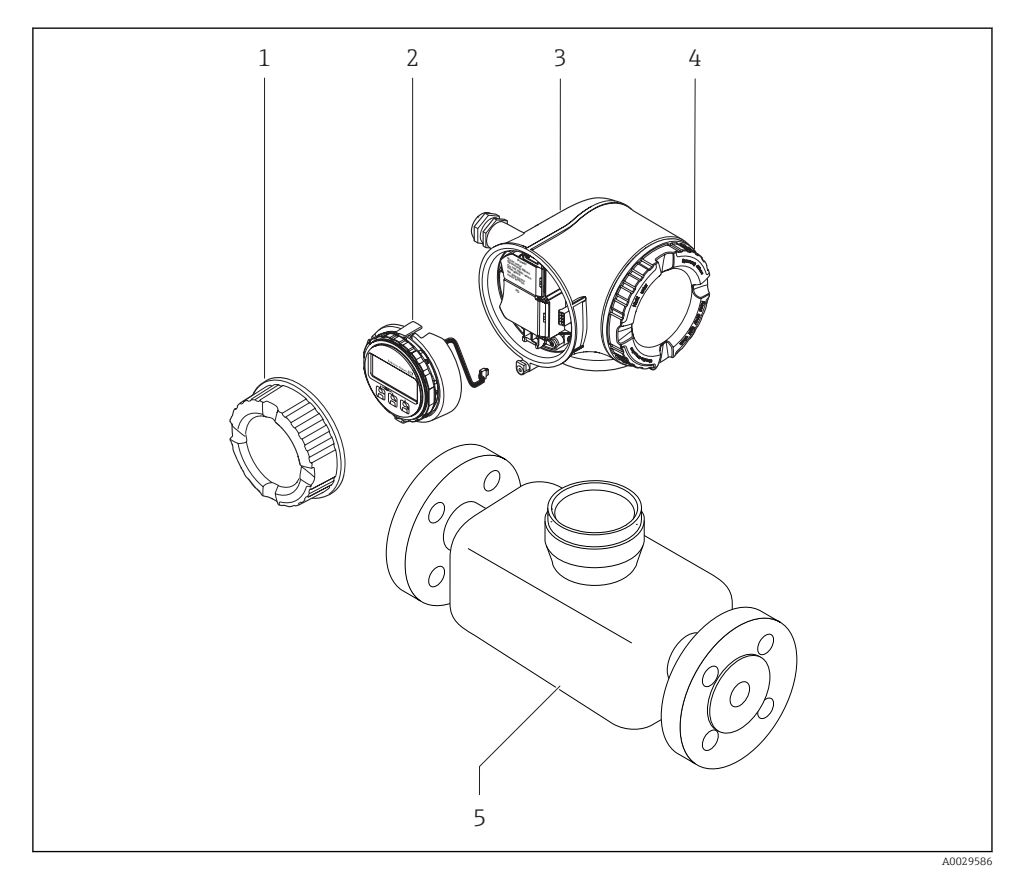

- *1 Coperchio del vano connessioni*
- *2 Modulo display*
- *3 Custodia del trasmettitore*
- *4 Coperchio del vano dell'elettronica*
- *5 Sensore*

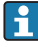

Utilizzare il dispositivo con il display operativo e di visualizzazione separato DKX001  $\rightarrow$   $\oplus$  23.

Per informazioni dettagliate sulla descrizione del prodotto, consultare le Istruzioni di funzionamento del dispositivo

# <span id="page-11-0"></span>4 Installazione

Per informazioni dettagliate sul montaggio del sensore, consultare le relative Istruzioni di funzionamento brevi →  $\bigoplus$  3

## 4.1 Rotazione della custodia del trasmettitore

La custodia del trasmettitore può essere ruotata per facilitare l'accesso al vano connessioni o al modulo display.

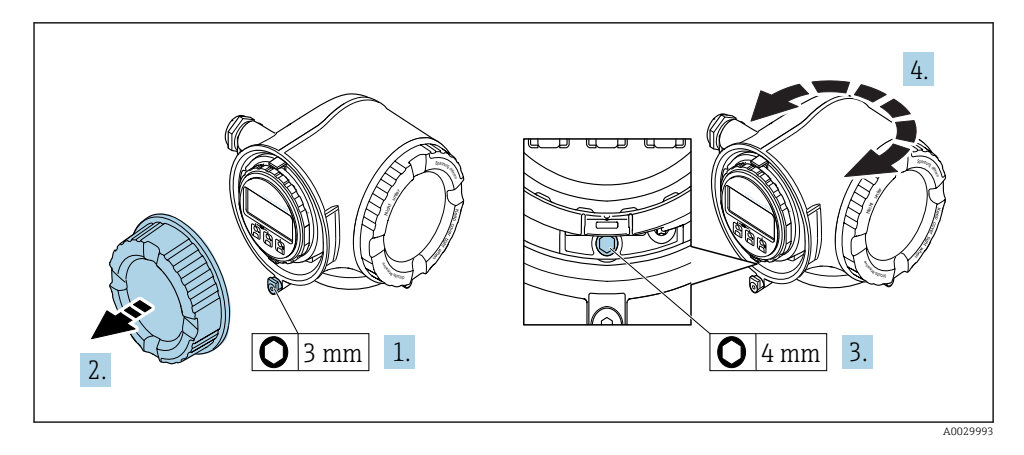

- 1. In base alla versione del dispositivo: liberare il fermo di sicurezza sul coperchio del vano connessioni.
- 2. Svitare il coperchio del vano connessioni.
- 3. Liberare la vite di fissaggio.
- 4. Ruotare la custodia fino alla posizione richiesta.
- 5. Serrare saldamente la vite di fissaggio.
- 6. Avvitare sul coperchio del vano connessioni
- 7. In base alla versione del dispositivo: montare il fermo di sicurezza del coperchio del vano connessioni.

## <span id="page-12-0"></span>4.2 Rotazione del modulo display

Il modulo display può essere ruotato per ottimizzare la leggibilità e l'operatività del display.

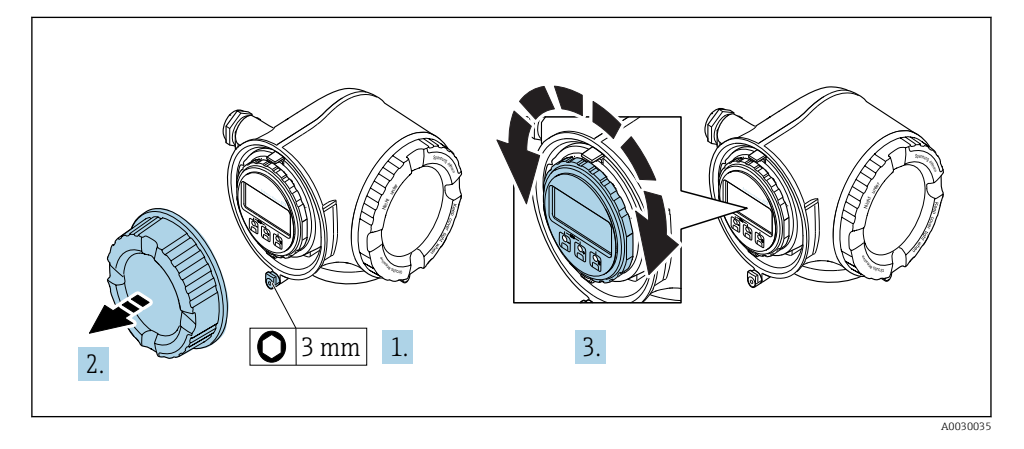

- 1. In base alla versione del dispositivo: liberare il fermo di sicurezza sul coperchio del vano connessioni.
- 2. Svitare il coperchio del vano connessioni.
- 3. Ruotare il display fino alla posizione richiesta: max. 8 × 45° in tutte le direzioni.
- 4. Avvitare sul coperchio del vano connessioni.
- 5. In base alla versione del dispositivo: montare il fermo di sicurezza del coperchio del vano connessioni.

# <span id="page-13-0"></span>4.3 Blocco del coperchio

## **AVVISO**

Codice d'ordine per "Custodia", opzione L "Pressofuso, inox": i coperchi per la custodia del trasmettitore sono forniti con un foro passante per bloccare il coperchio.

Il coperchio può essere bloccato mediante delle viti e una catena o con un cavo, che devono essere previsti dal cliente.

- ‣ Si consiglia di utilizzare cavi o catene in acciaio inox.
- ‣ Se è presente un rivestimento di protezione, si consiglia di utilizzare un manicotto termoretraibile per proteggere la vernice della custodia.

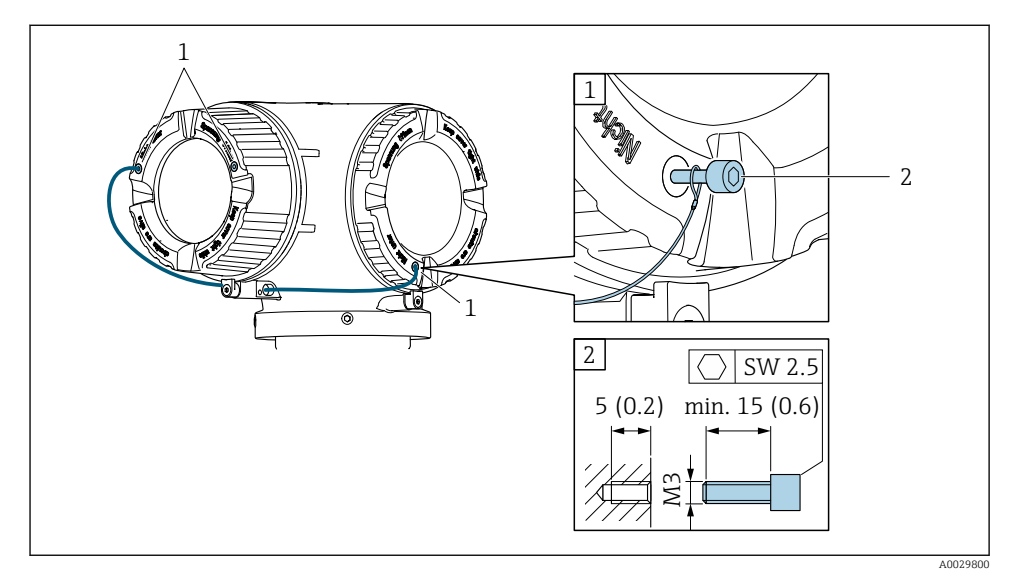

*1 Foro passante del coperchio per vite di sicurezza*

*2 Vite di sicurezza per bloccare il coperchio*

# 4.4 Verifica finale dell'installazione del trasmettitore

In seguito alle seguenti operazioni, è necessario eseguire sempre la verifica finale dell'installazione:

- Rotazione della custodia del trasmettitore
- Rotazione del modulo display

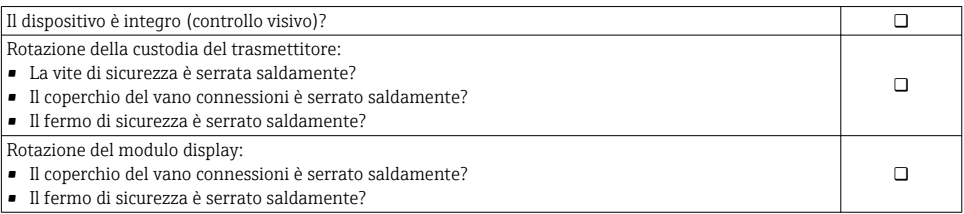

# <span id="page-14-0"></span>5 Collegamento elettrico

## **AVVISO**

#### Il misuratore non è dotato di un interruttore di protezione interno.

- ‣ Di conseguenza, collegare il misuratore a un sezionatore o a un interruttore di protezione per scollegare facilmente il circuito di alimentazione dalla rete elettrica.
- ‣ Benché il misuratore sia dotato di fusibile, è necessario prevedere una protezione supplementare dalle sovracorrenti (max. 10 A) nell'installazione del sistema.

## 5.1 Condizioni delle connessioni elettriche

#### 5.1.1 Utensili richiesti

- Per gli ingressi cavi: usare gli utensili corrispondenti
- Per il fermo di sicurezza: chiave a brugola3 mm
- Spellafili
- Se si usano cavi intrecciati: pinza a crimpare per capocorda
- Per togliere i cavi dal morsetto: cacciavite a testa piatta  $\leq 3$  mm (0,12 in)

### 5.1.2 Requisiti del cavo di collegamento

I cavi di collegamento forniti dal cliente devono possedere i seguenti requisiti.

#### Sicurezza elettrica

In conformità con le relative normative locali/nazionali.

#### Cavo di messa a terra di protezione

Cavo ≥2,08 mm<sup>2</sup> (14 AWG)

L'impedenza di messa a terra deve essere inferiore a 1 Ω.

#### Campo di temperatura consentito

- Devono essere rispettate le direttive di installazione vigenti nel paese dove è eseguita l'installazione.
- I cavi devono essere adatti alle temperature minime e massime previste.

#### Cavo di alimentazione

Il cavo di installazione standard è sufficiente.

#### Diametro del cavo

- Pressacavi forniti:
	- $M20 \times 1,5$  con cavo  $\emptyset$  6 ... 12 mm (0,24 ... 0,47 in)
- Morsetti caricati a molla: adatti per trefoli e trefoli con terminale. Sezione del conduttore 0,2 … 2,5 mm2 (24 … 12 AWG).

## Cavo segnali

## *PROFIBUS DP*

Lo standard IEC 61158 specifica per la linea del bus due tipi di cavo (A e B), che possono essere utilizzati per qualsiasi velocità di trasmissione. Si consiglia il cavo tipo A.

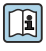

Per informazioni dettagliate sulle specifiche del cavo di collegamento, consultare le Istruzioni di funzionamento del dispositivo.

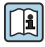

Per maggiori informazioni su progettazione e installazione di segmenti PROFIBUS consultare:

Istruzioni di funzionamento "PROFIBUS DP/PA: Direttive per la progettazione e la messa in servizio" (BA00034S)

*Uscita in corrente 0/4 ... 20 mA* Il cavo di installazione standard è sufficiente.

*Uscita impulsi/frequenza/contatto*

Il cavo di installazione standard è sufficiente.

*Uscita a relè*

Il cavo di installazione standard è sufficiente.

*Ingresso in corrente 0/4 ... 20 mA*

Il cavo di installazione standard è sufficiente.

*Ingresso di stato*

Il cavo di installazione standard è sufficiente.

## Requisiti del cavo di collegamento

*Cavo di collegamento disponibile in opzione*

Il cavo viene fornito in base all'opzione ordinata

• Codice d'ordine del misuratore: codice d'ordine 030 per "Visualizzazione; funzionamento", opzione O

oppure

- Codice d'ordine del misuratore: codice d'ordine 030 per "Visualizzazione; funzionamento", opzione M
	- e
- Codice d'ordine per DKX001: codice d'ordine 040 per "Cavo", opzione A, B, D, E

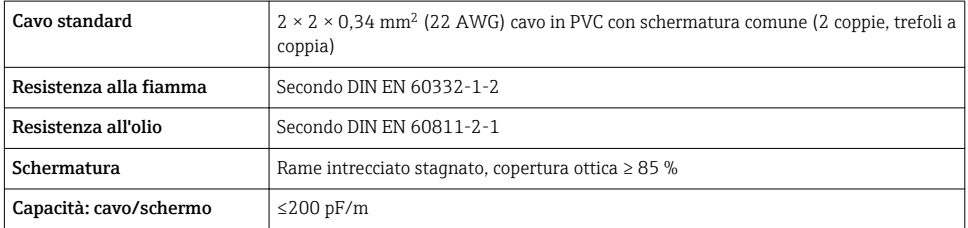

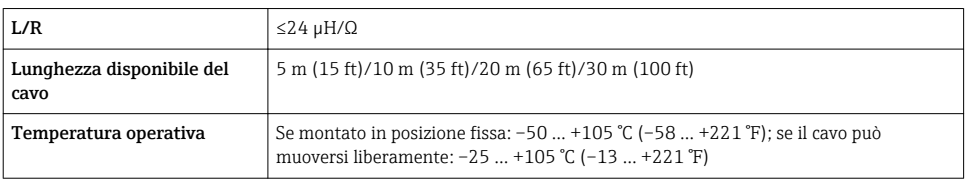

#### *Cavo standard - cavo personalizzato*

Il cavo non viene fornito e deve essere procurato dal cliente (fino a 300 m (1000 ft) max) per il seguente codice d'ordine:

Codice d'ordine DKX001: codice d'ordine 040 per "Cavo", opzione 1 "Nessuno, fornito dal cliente, 300 m max"

Come cavo di collegamento è possibile utilizzare un cavo standard.

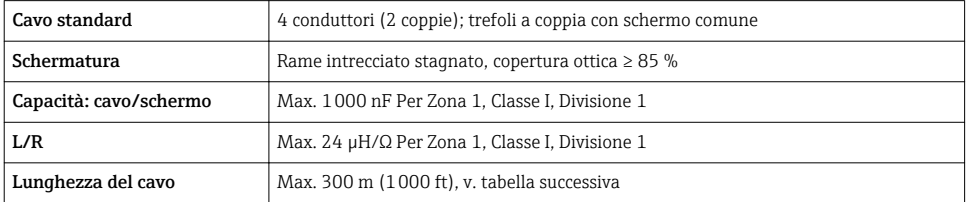

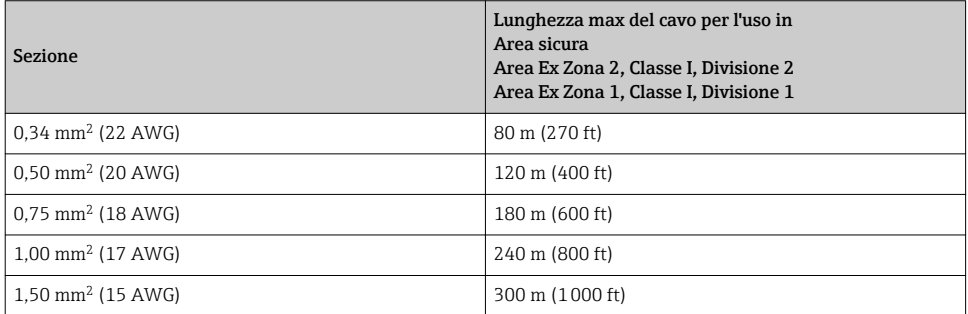

## <span id="page-17-0"></span>5.1.3 Assegnazione dei morsetti

#### Trasmettitore: tensione di alimentazione, ingressi/uscite

L'assegnazione dei morsetti di ingresso e uscita dipende dalla versione del dispositivo ordinata. L'assegnazione dei morsetti specifica per il dispositivo è riportata su un'etichetta adesiva nel vano morsetti.

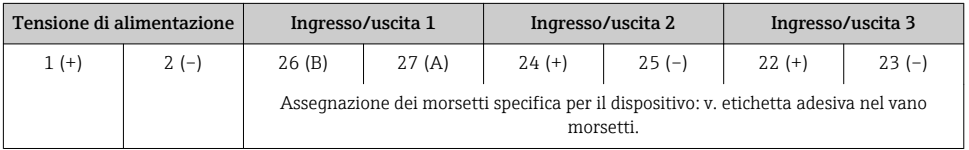

Assegnazione dei morsetti del display separato e del modulo di funzionamento  $\rightarrow$  23.

## 5.1.4 Preparazione del misuratore

#### **AVVISO**

#### Tenuta non sufficiente della custodia!

L'affidabilità operativa del misuratore potrebbe essere compromessa.

- ‣ Utilizzare pressacavi adatti corrispondenti al grado di protezione.
- 1. Se presente, rimuovere il tappo cieco.
- 2. Se il misuratore è fornito senza pressacavi:

Procurarsi il pressacavo adatto per il relativo cavo di collegamento.

3. Se il misuratore è fornito con pressacavi: Rispettare i requisiti previsti per i cavi di collegamento  $\rightarrow \Box$  15.

## 5.2 Connessione del misuratore

## **AVVISO**

#### Limitazione della sicurezza elettrica dovuta a errato collegamento!

- ‣ Il collegamento elettrico deve essere eseguito esclusivamente da tecnici specializzati.
- ‣ Attenersi alle normative e ai codici di installazione federali/nazionali applicabili.
- ‣ Attenersi alle norme di sicurezza vigenti presso il luogo di lavoro.
- $\triangleright$  Collegare sempre il cavo di messa a terra  $\oplus$  prima di collegare altri cavi.
- ‣ Per l'uso in atmosfere potenzialmente esplosive, rispettare le informazioni riportate nella documentazione Ex specifica del dispositivo.

### 5.2.1 Connessione del trasmettitore

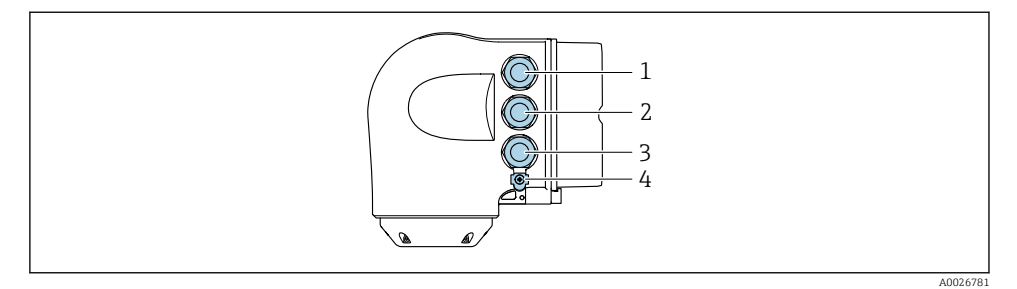

- *1 Connessione morsetti per tensione di alimentazione*
- *2 Connessione morsetti per trasmissione segnali, ingresso/uscita*
- *3 Connessione morsetti per trasmissione segnali, ingresso/uscita o connessione morsetti per connessione di rete tramite interfaccia service (CDI-RJ45); opzionale: connessione per antenna WLAN esterna o display separato e modulo operativo DKX001*
- *4 Conduttore di protezione (PE)*

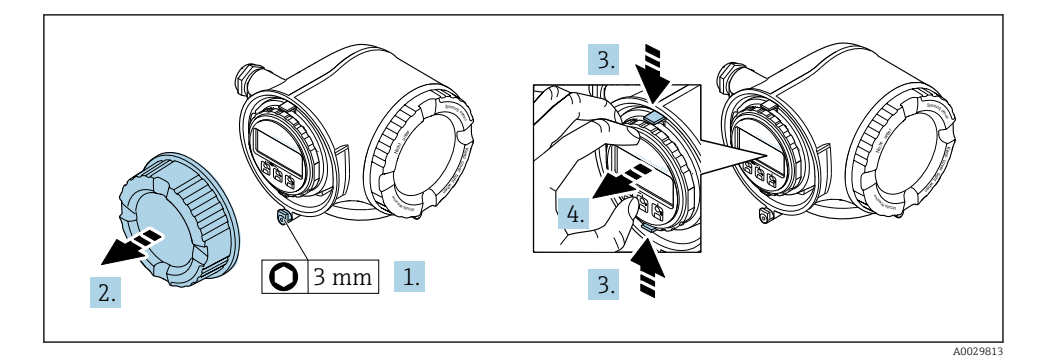

- 1. Allentare il fermo di sicurezza sul coperchio del vano connessioni.
- 2. Svitare il coperchio del vano connessioni.
- 3. Stringere insieme le linguette dell'alloggiamento del modulo display.
- 4. Rimuovere l'alloggiamento del modulo display.

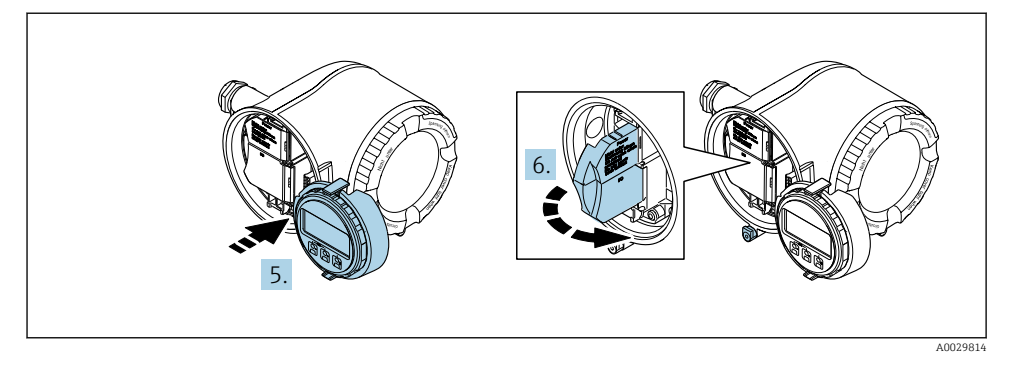

- 5. Fissare l'alloggiamento del modulo display al bordo del vano dell'elettronica.
- 6. Aprire il vano morsetti.

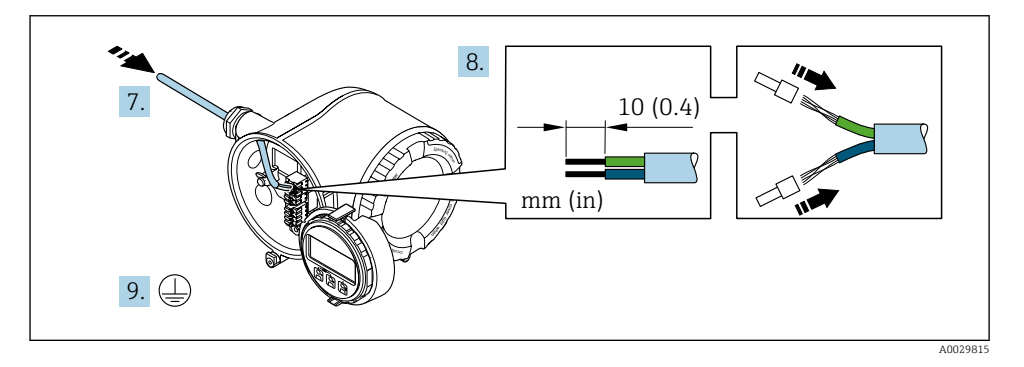

- 7. Spingere il cavo attraverso l'ingresso cavo. Per garantire la tenuta stagna, non togliere l'anello di tenuta dall'ingresso cavo.
- 8. Spelare il cavo e le relative estremità. Nel caso di cavi intrecciati, montare anche i capicorda.
- 9. Collegare la messa a terra di protezione.

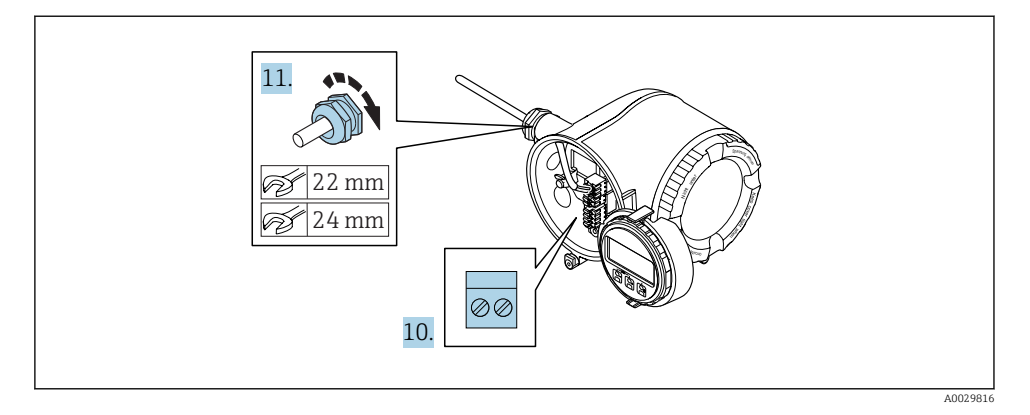

- 10. Collegare il cavo in base all'assegnazione dei morsetti.
	- Assegnazione dei morsetti del cavo segnali: L'assegnazione dei morsetti specifica per il dispositivo è riportata su un'etichetta adesiva nel vano morsetti. Assegnazione dei morsetti della tensione di alimentazione: etichetta adesiva nel vano morsetti o  $\rightarrow$   $\blacksquare$  18
- 11. Serrare saldamente i pressacavi.
	- La procedura di collegamento del cavo è così completata.
- 12. Chiudere il vano morsetti.
- 13. Inserire l'alloggiamento del modulo display nel vano dell'elettronica.
- 14. Avvitare sul coperchio del vano connessioni.
- 15. Fissare il fermo di sicurezza del coperchio del vano connessioni.

### Rimozione di un cavo

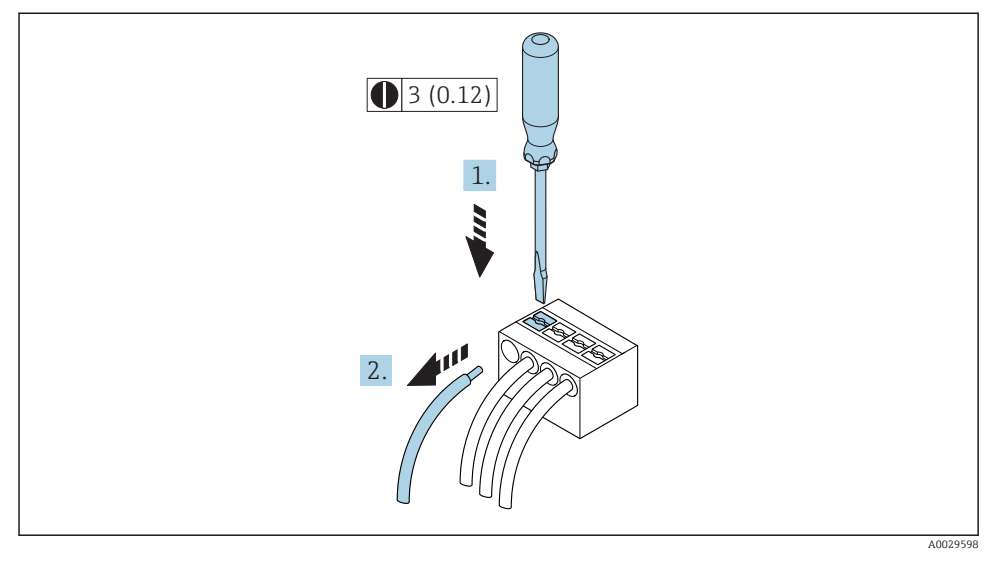

- *1 Unità ingegneristica mm (in)*
- 1. Per staccare un cavo dal morsetto, utilizzare un cacciavite a punta piatta e spingere nella fessura tra i due fori del morsetto
- 2. estraendo contemporaneamente l'estremità del cavo dal morsetto.

#### <span id="page-22-0"></span>5.2.2 Collegamento del display operativo e di visualizzazione separato DKX001

Il display operativo e di visualizzazione separato DKX001 è disponibile in opzione . ÷

- Il display operativo e di visualizzazione separato DKX001 è disponibile solo per la seguente custodia: codice d'ordine per "Custodia": opzione A "Alluminio, rivestito"
- Il display operativo e di visualizzazione separato DKX001 è disponibile solo per le seguenti custodie, codice d'ordine per "Custodia":
	- Opzione A "Alluminio, rivestito"
	- Opzione L "Pressofuso, inox"
- Il misuratore è sempre fornito con un coperchio cieco quando il display operativo e di visualizzazione separato DKX001 viene ordinato direttamente con il misuratore. In questo caso, la visualizzazione e l'operatività non sono possibili sul trasmettitore.
- In caso di ordini successivi, il display operativo e di visualizzazione separato DKX001 non può essere collegato contemporaneamente al display del misuratore già esistente. Il trasmettitore permette il collegamento di un solo display o di una sola unità di funzionamento per volta.

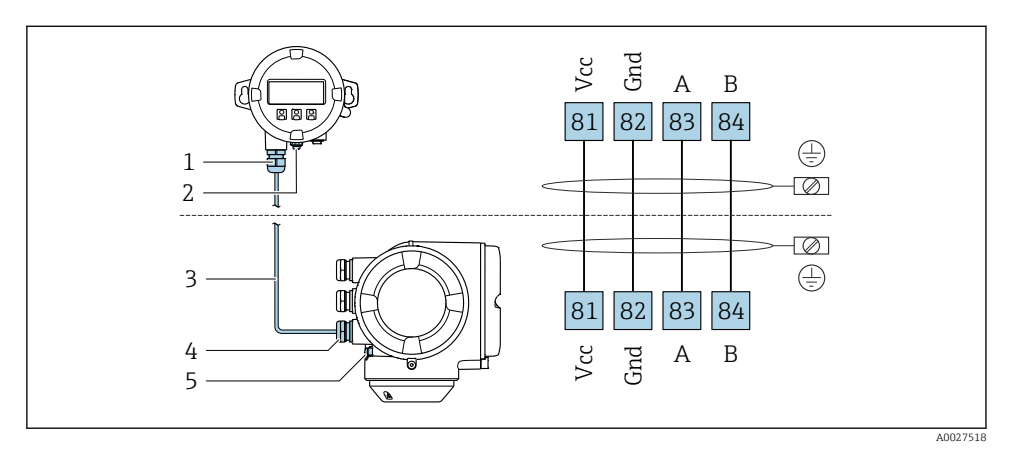

- *1 Display operativo e di visualizzazione separato DKX001*
- *2 Conduttore di protezione (PE)*
- *3 Cavo di collegamento*
- *4 Misuratore*
- *5 Conduttore di protezione (PE)*

# <span id="page-23-0"></span>5.3 Impostazioni hardware

## 5.3.1 Impostazione dell'indirizzo del dispositivo

L'indirizzo deve essere sempre configurato se si utilizza un dispositivo PROFIBUS DP/PA. Il range di indirizzi valido è 1...126. In una rete PROFIBUS DP/PA, ogni indirizzo può essere assegnato solo una volta. Se l'indirizzo non è configurato correttamente, il master non riconosce il dispositivo. Tutti i misuratori sono forniti con l'indirizzo del dispositivo 126 e con il metodo di indirizzamento software.

## Indirizzamento hardware

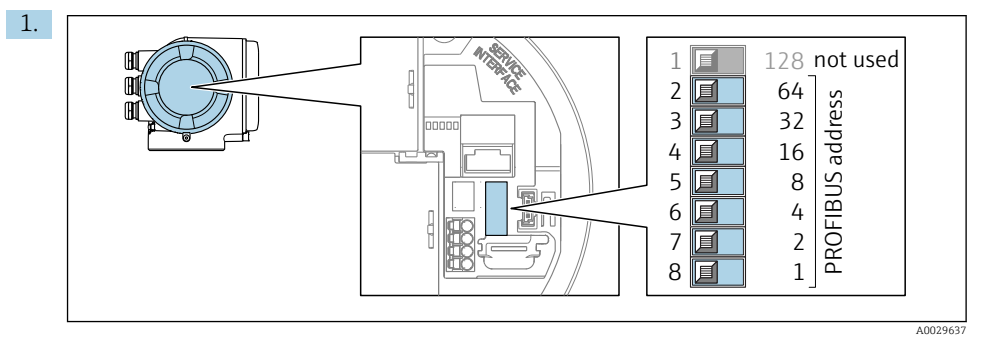

Impostare l'indirizzo desiderato utilizzando i DIP switch nel vano connessioni.

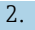

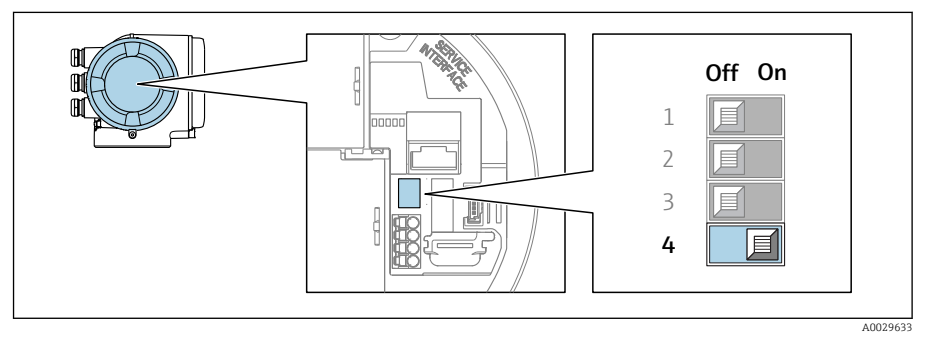

Per passare da metodo di indirizzamento software a metodo di indirizzamento hardware: impostare il DIP switch su On.

 La modifica dell'indirizzo del dispositivo ha effetto dopo 10 secondi. Lo strumento viene riavviato.

## Indirizzamento software

- ‣ Per passare da metodo di indirizzamento hardware a metodo di indirizzamento software: impostare il DIP switch N. 4 su Off.
	- ← L'indirizzo del dispositivo configurato in parametro Indirizzo dispositivo ha effetto dopo 10 secondi. Lo strumento viene riavviato.

### 5.3.2 Attivazione del resistore di terminazione

Per evitare trasmissioni e comunicazioni non corrette, causate da differenze di impedenza, terminare il cavo PROFIBUS DP correttamente all'inizio e alla fine del segmento del bus.

- Se il dispositivo funziona con una velocità di trasmissione di 1,5 MBaud o inferiore: Per l'ultimo trasmettitore sul bus, terminare impostando il DIP switch 3 (terminazione del bus) su ON.
- Per velocità di trasmissione > 1,5 MBaud: a causa del carico capacitivo dell'utente e delle riflessioni di linea risultanti, garantire che sia utilizzata una terminazione bus esterna.

In genere si consiglia di utilizzare una terminazione bus esterna, poiché l'intero segmento potrebbe interrompersi se un dispositivo terminato internamente è difettoso.

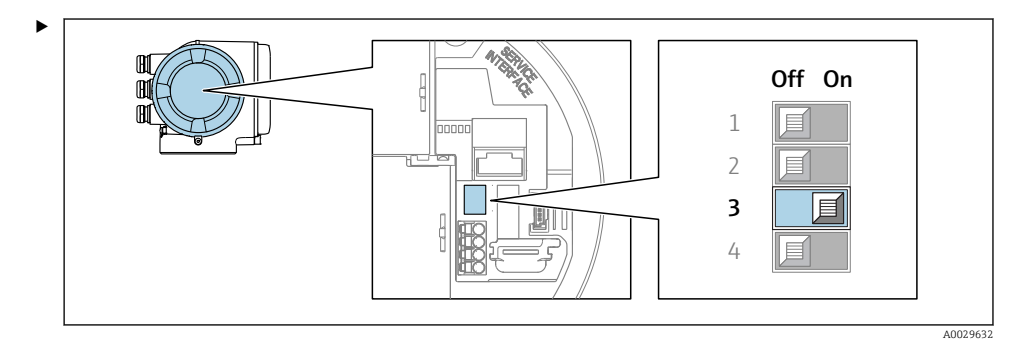

Impostare il DIP switch N. 3 su ON.

## 5.3.3 Attivazione dell'indirizzo IP predefinito

L'indirizzo IP predefinito 192.168.1.212 può essere attivato mediante DIP switch.

Rischio di scosse elettriche all'apertura della custodia del trasmettitore.

- ‣ Prima di aprire la custodia del trasmettitore:
- ‣ Scollegare il dispositivo dall'alimentazione.

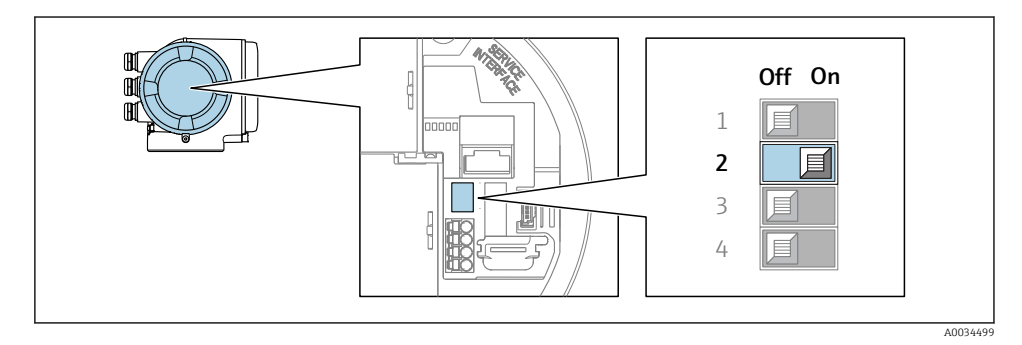

 $▶$  Impostare il DIP switch N. 2 sul modulo dell'elettronica I/O da **OFF**  $\rightarrow$  **ON**.

# <span id="page-25-0"></span>5.4 Garantire l'equalizzazione del potenziale

## 5.4.1 Requisiti

Non sono richieste misure speciali per l'equalizzazione di potenziale.

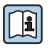

Per i dispositivi adatti all'uso in aree pericolose, attenersi alle linee guida riportate nella relativa documentazione Ex (XA).

## 5.5 Garantire il grado di protezione

Il misuratore è conforme a tutti i requisiti del grado di protezione IP66/67, custodia Type 4X.

Terminato il collegamento elettrico, attenersi alla seguente procedura per garantire il grado di protezione IP66/IP67, custodia Type 4X:

- 1. Controllare che le tenute della custodia siano pulite e inserite correttamente.
- 2. Se necessario, asciugare, pulire o sostituire le guarnizioni.
- 3. Serrare tutte le viti della custodia e avvitare i coperchi.
- 4. Serrare saldamente i pressacavi.
- 5. Per evitare che l'umidità penetri nell'ingresso cavo: Instradare il cavo in modo che formi un'ansa verso il basso prima dell'ingresso cavo ("trappola per l'acqua").

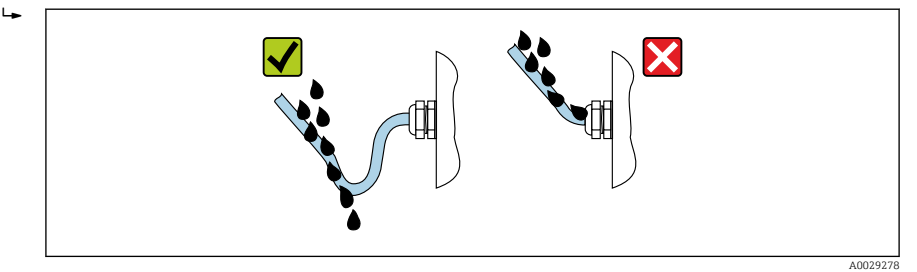

6. Inserire dei tappi ciechi negli ingressi cavi non utilizzati.

## 5.6 Verifica finale delle connessioni

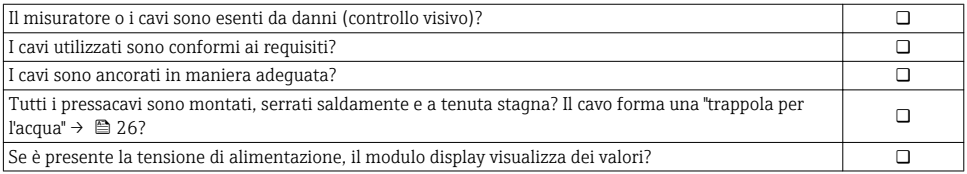

# <span id="page-26-0"></span>6 Opzioni operative

# 6.1 Panoramica delle opzioni operative

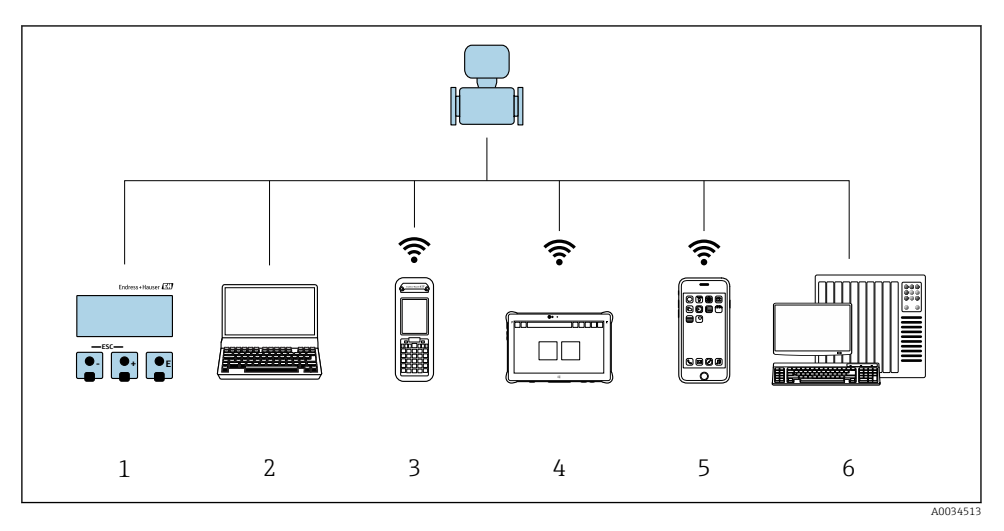

- *1 Controllo locale mediante modulo display*
- *2 Computer con web browser (ad es. Internet Explorer) o con tool operativo (ad es. FieldCare, DeviceCare, AMS Device Manager, SIMATIC PDM)*
- *3 Field Xpert SFX350 o SFX370*
- *4 Field Xpert SMT70*
- *5 Terminale portatile mobile*
- *6 Sistema di controllo (ad es. PLC)*

# <span id="page-27-0"></span>6.2 Struttura e funzione del menu operativo

### 6.2.1 Struttura del menu operativo

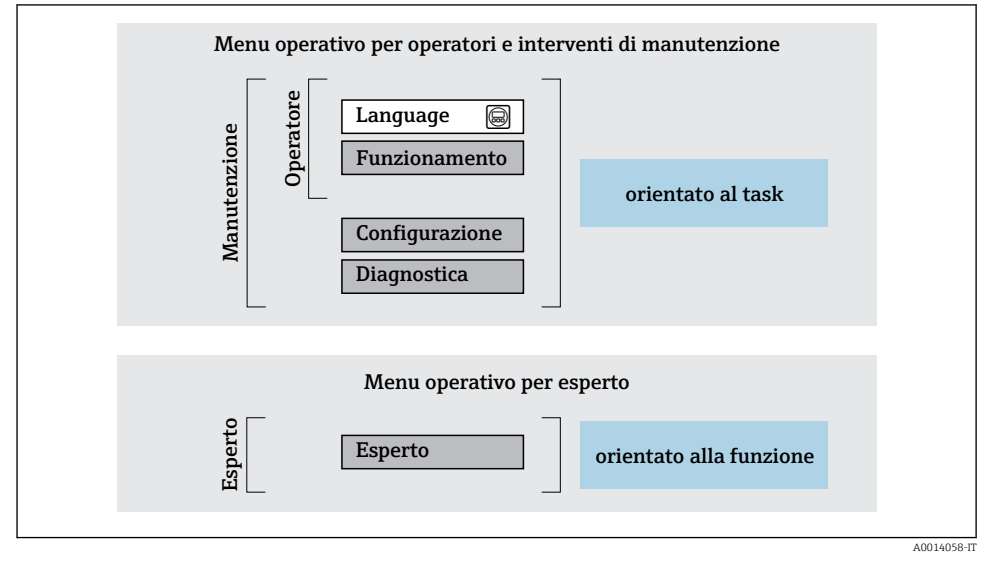

 *2 Struttura schematica del menu operativo*

#### 6.2.2 Filosofia operativa

I singoli elementi del menu operativo sono assegnati a determinati ruoli utente (operatore, addetto alla manutenzione, ecc.). Ogni ruolo utente contiene operazioni tipiche all'interno del ciclo di vita del dispositivo.

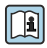

Per informazioni dettagliate sulla filosofia operativa, consultare le Istruzioni di funzionamento del dispositivo.

## <span id="page-28-0"></span>6.3 Accesso al menu operativo tramite display locale

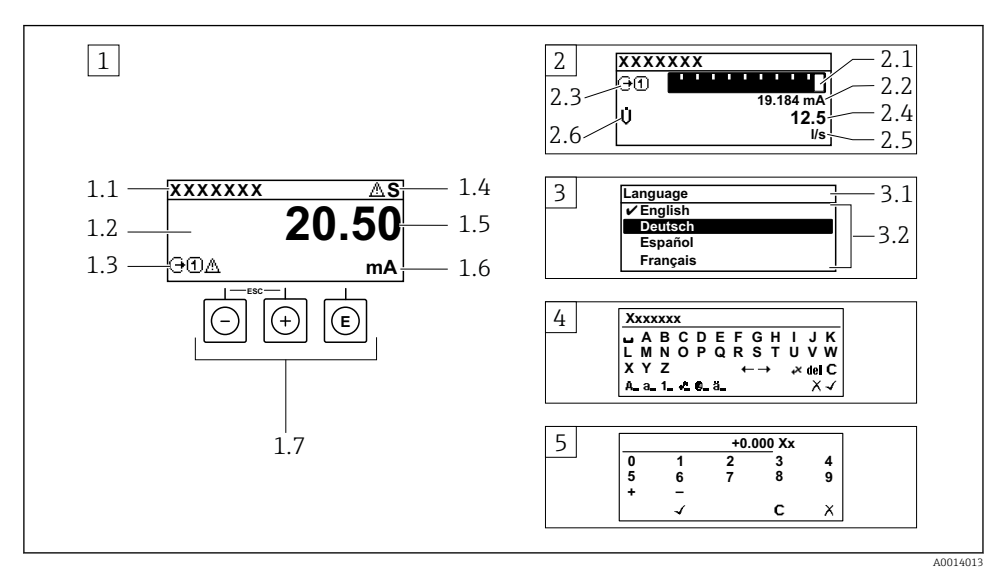

- *1 Visualizzazione operativa con il valore misurato indicato come "1 val. max." (esempio)*
- *1.1 Tag del dispositivo*
- *1.2 Area di visualizzazione per i valori misurati (a 4 righe)*
- *1.3 Simboli esplicativi per il valore misurato: tipo di valore misurato, numero del canale di misura, simbolo per il comportamento diagnostico*
- *1.4 Area di stato*
- *1.5 Valore misurato*
- *1.6 Unità per il valore misurato*
- *1.7 Elementi operativi*
- *2 Visualizzazione operativa con valore misurato indicato come "1 bargraph + 1 valore" (esempio)*
- *2.1 Visualizzazione del bargraph per il valore misurato 1*
- *2.2 Valore misurato 1 con unità ingegneristica*
- *2.3 Simboli esplicativi per il valore misurato 1: tipo di valore misurato, numero del canale di misura*
- *2.4 Valore misurato 2*
- *2.5 Unità per il valore misurato 2*
- *2.6 Simboli esplicativi per il valore misurato 2: tipo di valore misurato, numero del canale di misura 3 Visualizzazione della navigazione: picklist per un parametro*
- *3.1 Percorso di navigazione e area di stato*
- 3.2 Area di visualizzazione per la navigazione: *videntifica il valore del parametro attuale*
- *4 Visualizzazione di modifica: editor di testo con maschera di immissione*
- *5 Visualizzazione di modifica: editor numerico con maschera di immissione*

## 6.3.1 Display operativo

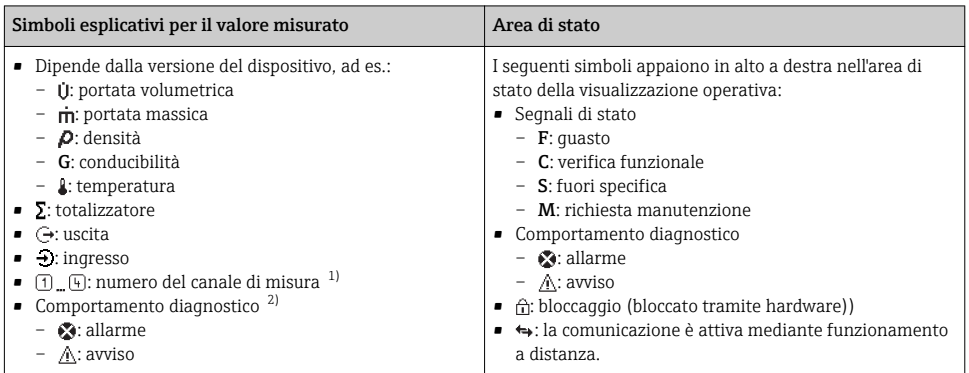

1) Se è presente più di un canale per il medesimo tipo di variabile misurata (totalizzatore, uscita, ecc.).

2) Per un evento diagnostico relativo alla variabile misurata visualizzata.

### 6.3.2 Visualizzazione della navigazione

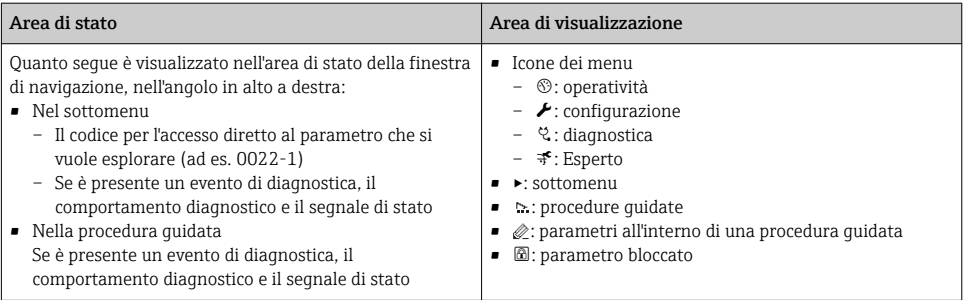

## 6.3.3 Visualizzazione modifica

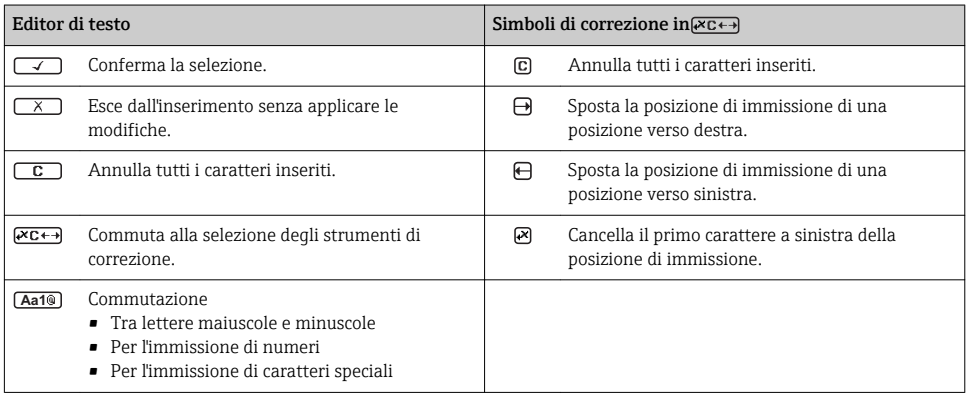

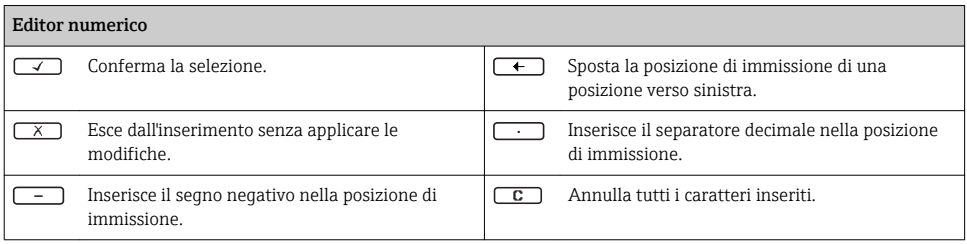

#### 6.3.4 Elementi operativi

#### Tasti e significato

### Tasto Enter *Nella visualizzazione operativa* Premendo brevemente il tasto si apre il menu operativo. *In un menu, sottomenu* • Premendo brevemente il tasto: – Apre il menu, il sottomenu o il parametro selezionato. – Avvia la procedura guidata. – Se il testo di istruzioni è aperto: chiude il testo di istruzioni del parametro. • Premere il tasto per 2 s nel caso di un parametro: se presente, apre il testo di istruzioni per la funzione del parametro. *In una procedura guidata:* apre la visualizzazione per la modifica del parametro. *In un editor di testo e numerico* • Pressione breve del tasto: conferma la selezione. • Pressione del tasto per 2 s: conferma il valore inserito. Tasto meno • *In un menu, sottomenu:* sposta verso l'alto la barra di selezione in un elenco di opzioni. • *In una procedura guidata:* conferma il valore del parametro e torna al parametro precedente. • *In un editor di testo e numerico:* sposta verso sinistra la posizione del cursore. Tasto più • *In un menu, sottomenu:* sposta verso il basso la barra di selezione in un elenco di opzioni. • *In una procedura guidata:* conferma il valore del parametro e passa al parametro successivo. • *In un editor di testo e numerico:* sposta verso destra la posizione del cursore.  $\circledR$  +  $\circledR$  Combinazione di tasti Escape (premere i tasti contemporaneamente) *In un menu, sottomenu* • Premendo brevemente il tasto: – Esce dal livello attuale e accede al successivo livello superiore del menu. – Se è aperto, chiude il testo di istruzioni del parametro. • Premendo il tasto per 2 s nel caso di un parametro: ritorno alla visualizzazione operativa ("posizione HOME"). *In una procedura guidata:* chiude la procedura guidata e si accede al livello superiore successivo del menu. *In un editor di testo e numerico:* chiude la visualizzazione dell'editor senza applicare le modifiche.

#### <span id="page-31-0"></span>Tasti e significato

#### $\circledcirc$  +  $\circledcirc$  Combinazione dei tasti meno/Enter (premere i tasti contemporaneamente)

*Nella visualizzazione operativa:*

- Se è attivo il blocco della tastiera: Premere il tasto per 3 s: si disattiva il blocco della tastiera.
- Se non è attivo il blocco della tastiera: Premere il tasto per 3 s: si apre il menu contestuale, che comprende l'opzione per attivare il blocco della tastiera.

## 6.3.5 Approfondimenti

Per ulteriori informazioni sui seguenti argomenti, consultare le Istruzioni di funzionamento del dispositivo

- Richiamo del testo di istruzioni
- Ruoli utente e autorizzazioni di accesso correlate
- Disattivazione della protezione scrittura tramite codice di accesso
- Abilitazione e disabilitazione del blocco tastiera

## 6.4 Accesso al menu operativo mediante il tool operativo

Si può accedere al menu operativo anche mediante i tool operativi FieldCare e DeviceCare. Consultare le Istruzioni di funzionamento del dispositivo.

## 6.5 Accesso al menu operativo mediante web server

Si può accedere al menu operativo anche mediante il web server. Consultare le Istruzioni di funzionamento del dispositivo.

# 7 Integrazione di sistema

Per informazioni dettagliate sull'integrazione di sistema, consultare le Istruzioni di funzionamento del dispositivo.

- Panoramica dei file descrittivi del dispositivo:
	- Informazioni sulla versione attuale del dispositivo
	- Tool operativi
- Device Master File (GSD)
	- GSD specifico del produttore
	- Profilo GSD
- Compatibilità con modelli precedenti
- Uso dei moduli GSD del modello precedente
- Trasmissione ciclica dei dati
	- Modello a blocchi
	- Descrizione dei moduli

# <span id="page-32-0"></span>8 Messa in servizio

## 8.1 Controllo funzione

Prima di eseguire la messa in servizio del misuratore:

- ‣ controllare che siano stato eseguite le verifiche finali dell'installazione e delle connessioni.
- checklist "Verifica finale dell'installazione"  $\rightarrow$   $\blacksquare$  14
- checklist "Verifica finale delle connessioni"  $\rightarrow$   $\approx$  26

## 8.2 Impostazione della lingua operativa

Impostazione di fabbrica: inglese o lingua locale ordinata

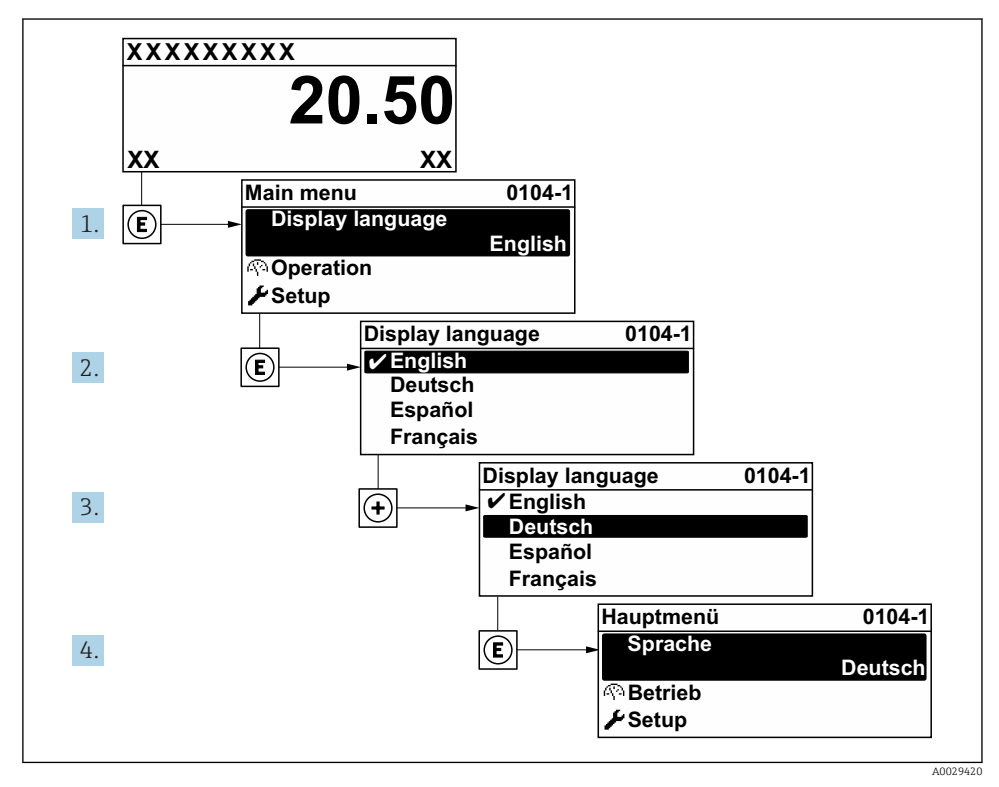

 *3 Esempio con il display locale*

# <span id="page-33-0"></span>8.3 Configurazione del misuratore

Il menu menu Configurazione con i relativi sottomenu e procedure guidate servono per eseguire una rapida messa in servizio del misuratore. Essi contengono tutti i parametri richiesti per la configurazione, come quelli per le misure o la comunicazione.

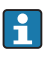

In base alla versione del dispositivo, potrebbero non essere disponibili tutti i sottomenu e i parametri. La selezione può variare a secondo del codice d'ordine.

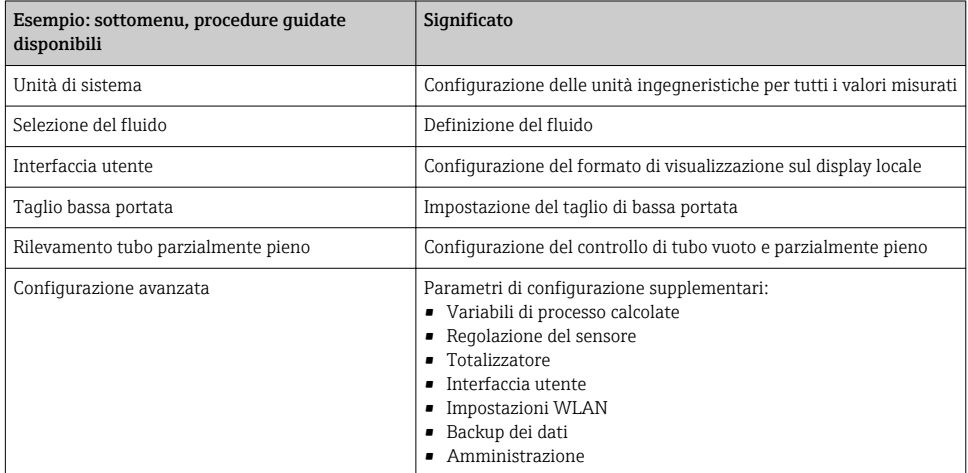

# 8.4 Protezione delle impostazioni da accessi non autorizzati

Per proteggere la configurazione del misuratore da modifiche involontarie, sono disponibili le seguenti opzioni di protezione scrittura:

- Proteggere l'accesso ai parametri mediante codice di accesso
- Proteggere l'accesso al controllo locale mediante blocco dei tasti
- Proteggere l'accesso al misuratore mediante interruttore di protezione scrittura

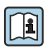

Per informazioni dettagliate su come proteggere le impostazioni da accessi non autorizzati, consultare le Istruzioni di funzionamento del dispositivo.

# <span id="page-34-0"></span>9 Informazioni diagnostiche

Gli errori rilevati dal sistema di automonitoraggio del misuratore sono visualizzati in un messaggio di diagnostica che si alterna al display operativo. Il messaggio con i rimedi può essere richiamato dal messaggio di diagnostica e fornisce importanti informazioni sul guasto.

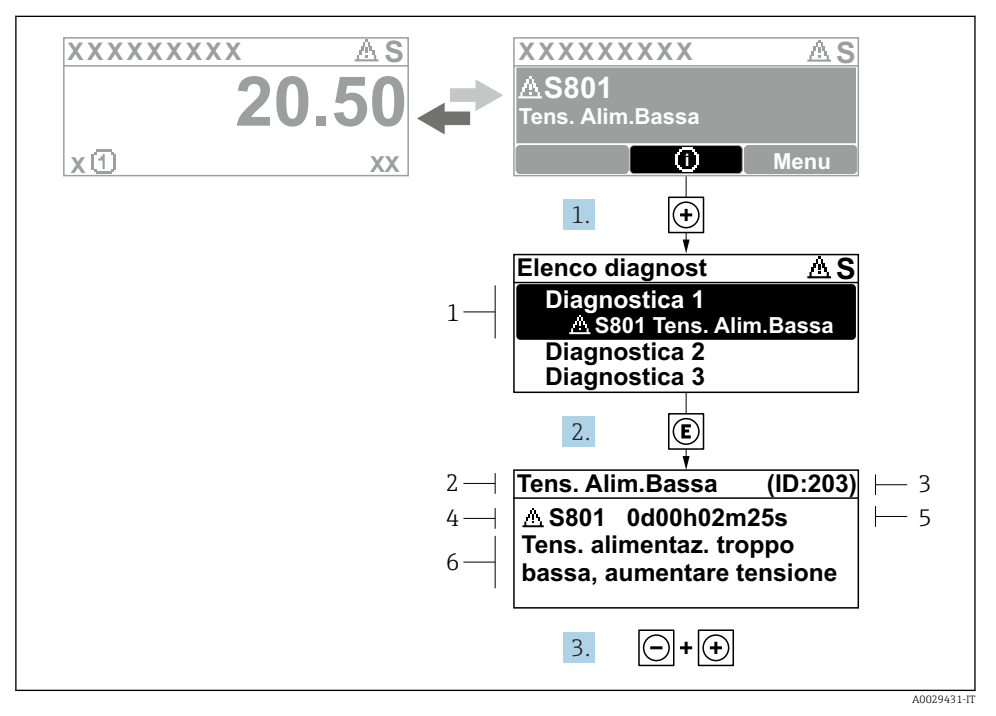

 *4 Messaggio con i rimedi*

- *1 Informazioni diagnostiche*
- *2 Testo breve*
- *3 ID assistenza*
- *4 Comportamento diagnostico con codice di diagnostica*
- *5 Ore di funzionamento al momento dell'evento*
- *6 Soluzioni*
- 1. L'utente visualizza il messaggio di diagnostica. Premere  $\boxplus$  (simbolo  $\textcircled{1}$ ).
	- Si apre l'sottomenu Elenco di diagnostica.
- 2. Selezionare l'evento diagnostico richiesto con  $\overline{H}$  o  $\overline{\Box}$  e premere  $\overline{\Box}$ .
	- $\rightarrow$  Si apre il messaggio con i rimedi.
- 3. Premere contemporaneamente  $\Box$  +  $\Box$ .
	- $\rightarrow$  Il messaggio con le soluzioni si chiude.

www.addresses.endress.com

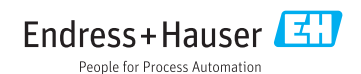